# STATE REPORTING TIPS/UPDATES/TROUBLESHOOTING 2018 USER GROUP

# RESENDING EIS RECORDS

- Does not pull any new data.
- Only pulls data that already exists in View Exported EIS Data Area.
- Azure districts be sure to select the option to Automatically ZIP and Upload via SFTP. Or your files are not getting to the state

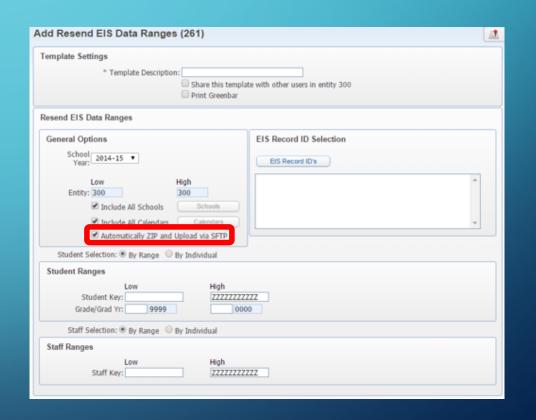

# RESEND SPECIFIC FILES

- If EIS didn't upload *last night's* files you can resend those files only to EIS.
- Go to View/Save Locally for EIS
   State Transfer select the files that didn't upload and click the resend button.

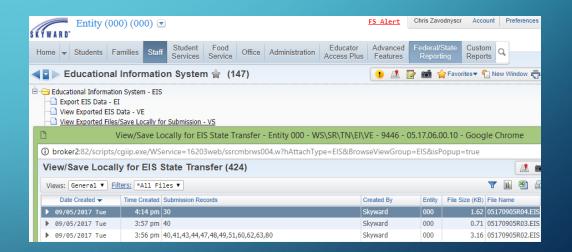

- Check that your District and School
  Calendars do not have a 00 District
  Calendar Number or Instructional
  Program Number for the 20182019 school year.
- '00' is not valid for EIS or Ed-Fi for the 2018-2019 school year.

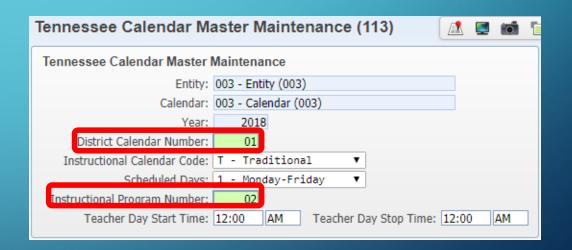

- Confirm the TN Button on the Calendar is setup correctly for the District and School Calendars.
- District Calendar Number,
   Instructional Calendar Code,
   Scheduled Days, IPN, Teacher Day
   Start/Stop Time

| Tennessee Calendar Master Maintenance |                      |  |
|---------------------------------------|----------------------|--|
| Entity:                               | 000 - Entity (000)   |  |
| Calendar:                             | 000 - Calendar (000) |  |
| Year:                                 | 2019                 |  |
| District Calendar Number:             | 45                   |  |
| Instructional Calendar Code:          | T - Traditional ▼    |  |
| Scheduled Days:                       | 1 - Monday-Friday ▼  |  |
|                                       |                      |  |

| Tennessee Calendar Master Maintenance |                                          |  |
|---------------------------------------|------------------------------------------|--|
| Entity:                               | 004 - Entity (004)                       |  |
| Calendar:                             | 004 - Calendar (004)                     |  |
| Year:                                 | 2015                                     |  |
| District Calendar Number:             | 00                                       |  |
| Instructional Calendar Code:          | T - Traditional ▼                        |  |
| Scheduled Days:                       | 1 - Monday-Friday ▼                      |  |
| Instructional Program Number:         | 00                                       |  |
| Teacher Day Start Time:               | 12:00 AM Teacher Day Stop Time: 12:00 AM |  |
|                                       |                                          |  |

- Attendance & Scheduled Period bucket
   selection Calendar Master Setup
- Select the Periods that attendance will be taken or where the periods in which minutes are being calculated from.
- Select the Scheduled periods that the students will be scheduled into courses.

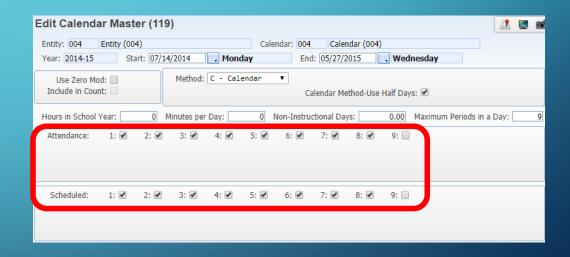

- Run the Directors Monthly
   Membership/Attendance Report as soon as students are scheduled.
- Ensure students are generating 1.0 ADM, you can do this even before EIS is ran for the year.
- Be sure to 'Print Student Detail"

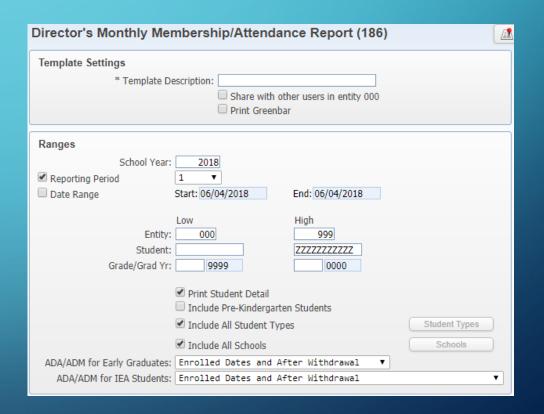

- Run verification reports
  - Verify all Curriculums have state Course
     Codes: Run Curriculum Master Report
  - Verify TN Buttons are filled out correctly: Run the Course Report by Course

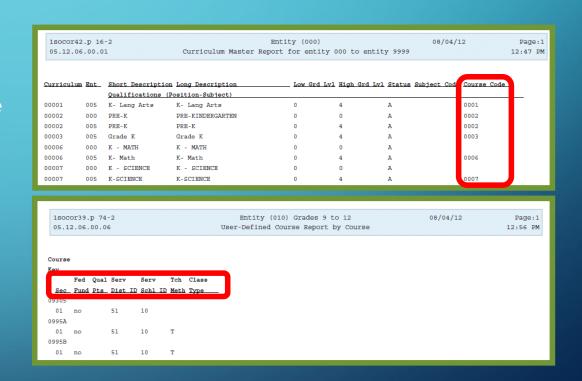

- Mass Clone District Bus Info Year to Year Utility (Tennessee State Reporting > Setup > Utilities)
- Select the school year to Clone From and To.

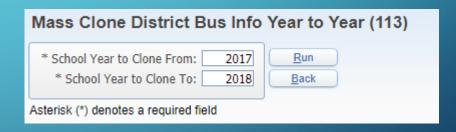

- Verify that the EASY IEP
   Import/Export Scheduled Task is active.
- Verify the days/months that you have the task active for.

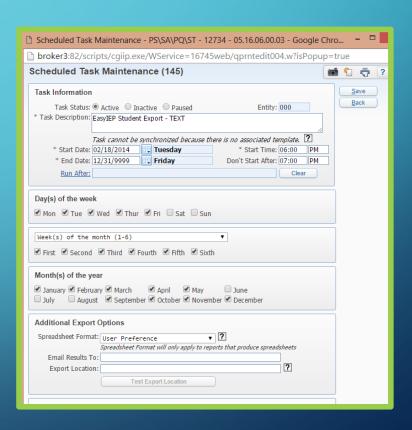

# RECENT UPDATES

- PR 3676315: The Export EIS Data process has been updated to correctly export staff members with leading/trailing spaces in the License Number field.
- This would only be an issue if the space was accidentally entered or converted.

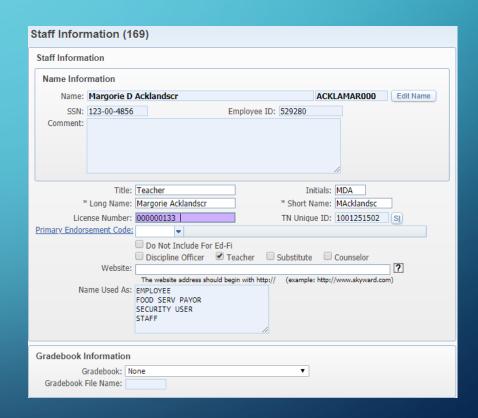

# RECENT UPDATES

 PR 3681754: Data Mining has been updated to include Served by Mckinney-Vento Funds (Homeless) and EOC Test Score (Student Grades) fields.

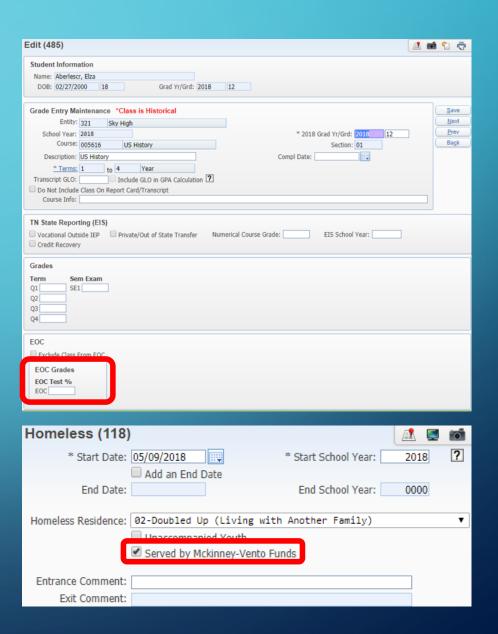

### RECENT UPDATES

- PR 2659128: The Easy IEP Import will now update the Special Education Student's status based on the "Record Type" field.
- If the student has a Record Type of A –
  Active their 'Special Ed Student' box
  will stay checked. If the Record Type is
  I Inactive, their 'Special Ed Student'
  box will be unchecked.

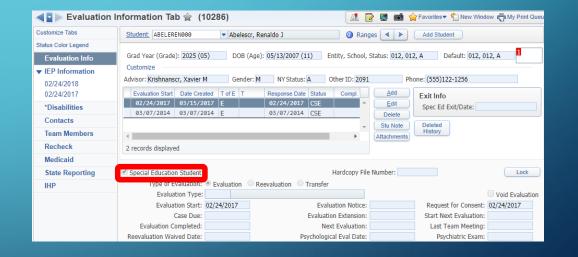

# MORE 18-19 SCHOOL YEAR CHANGES

- PR 3690509: New Classification Code QDT00 – Qualified Court Ordered Day Treatment. The state has also updated the valid range for Numeric Grade 0-105. Skyward has removed the 0-100 validation.
- PR 3714067: Roughly 32 more Course Codes will be added.

| Change            | Field/Description of Change                                                |    |
|-------------------|----------------------------------------------------------------------------|----|
| Request           |                                                                            |    |
| QDT00 - Qualified | Add student classification for students with 504 plans.                    | 44 |
| Court Ordered     |                                                                            |    |
| Day Treatment     | STUDENT CLASSIFICATION TYPE : QDT00                                        |    |
|                   | STUDENT CLASSIFICATION DESCRIPTION - Qualified Court Ordered Day Treatment |    |

# TROUBLESHOOTING

- State Reporting Manual
- ElS Data Elements
- Verify all Curriculums have state course codes
- Verify TN Button in Course Master is correctly filled out
- All documents are available on Skydoc

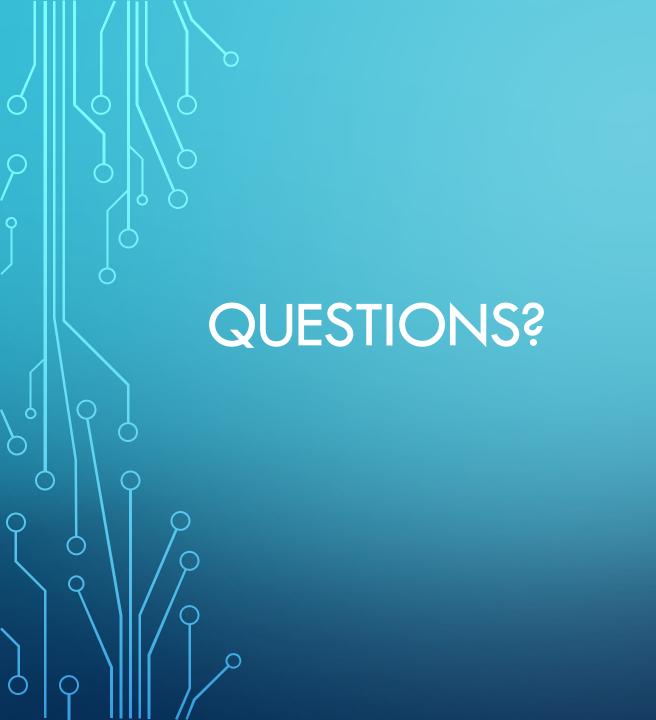